#### **Duplicata d'une transaction**

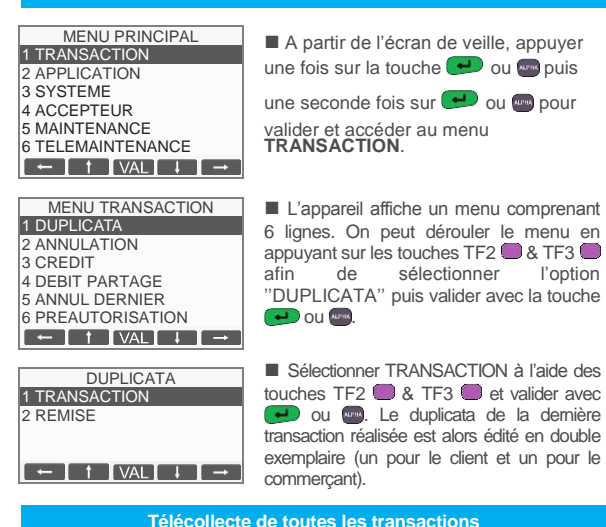

Les transactions de toutes les applications présentes sur le terminal sont télécollectées automatiquement à une heure programmée par votre banque.

Vérifiez en début de journée que les transactions de la veille ont bien été transmises au centre de télécollecte. Un ticket de compte rendu doit être édité avec le total de la journée et un numéro de remise doit être mentionné ainsi que le message ''TRANSMISSION REUSSIE''. Si ce n'est pas le cas, suivez la procédure décrite ci-dessous :

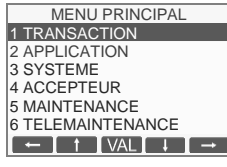

**TRANSACTION** 2 ANNULATION 3 CREDIT 4 DEBIT PARTAGE

5 ANNUL DERNIER **6 PREAUTORISATION** 7 TELECOLLECTE<br>
<del>E</del> ← E + EVALL + E → L ■ A partir de l'écran de veille, appuyer une fois sur la touche  $\bigoplus$  ou  $\bigoplus$  puis une

seconde fois sur  $\leftarrow$  ou pour valider et accéder au menu ''TRANSACTION''.

■ A partir de l'écran de veille, appuyer une fois sur la touche  $\bigcup$  ou  $\bigcup$  puis une seconde fois sur  $\cdot$  ou pour valider et accéder au menu ''TRANSACTION''.

**■** L'appareil affiche un menu comprenant 8 lignes. On peut dérouler le menu en appuyant sur les touches TF2 & TF3 afin de sélectionner l'option ''TOTAL APPLI'' puis valider

avec la touche  $\rightarrow$  ou

**■** L'appareil affiche un menu comprenant 9 lignes. On peut dérouler le menu en appuyant sur les touches TF2  $\Box$  & TF3  $\Box$  afin de sélectionner l'option ''TELECOLLECTE'' puis valider  $\overline{a}$  avec  $\overline{a}$  ou  $\overline{a}$ .

#### **Edition des totaux de toutes les applications**

MENU PRINCIPAL 1 TRANSACTION 2 APPLICATION 3 SYSTEME 4 ACCEPTEUR 5 MAINTENANCE 6 TELEMAINTENANCE

**TRANSACTION** 3 CREDIT **4 DEBIT PARTAGE** 5 ANNUL DERNIER 6 PREAUTORISATION 7 TELECOLLECTE  $\overline{8 \text{ TOTAL APPL}}$ <br> $\begin{array}{|c|c|c|c|c|}\n\hline\n\end{array}$   $\begin{array}{|c|c|c|c|}\n\hline\n\end{array}$   $\begin{array}{|c|c|c|c|}\n\hline\n\end{array}$   $\begin{array}{|c|c|c|c|}\n\hline\n\end{array}$ 

#### **Liste des principaux messages d'incident**

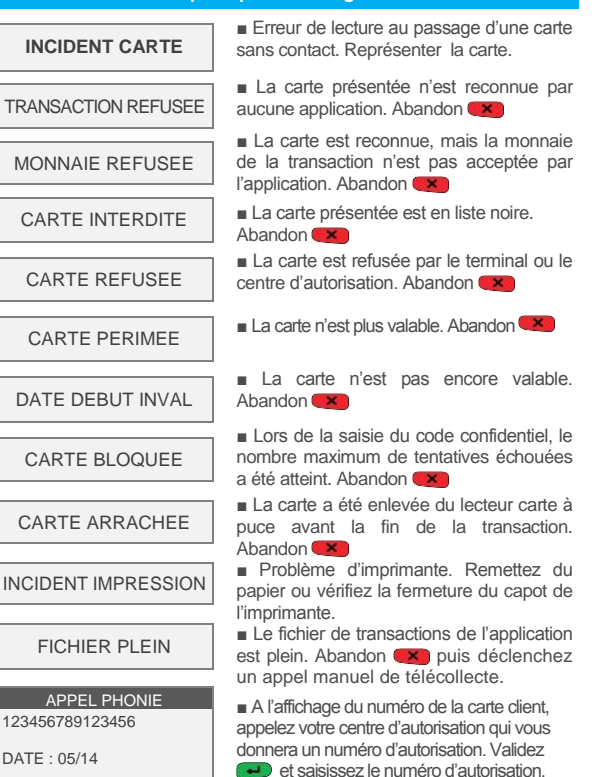

#### **Liste des raccourcis clavier**

Validez  $\rightarrow$  pour finaliser la transaction

#### **1) 1) Raccourcis par défaut définis pour les touches violettes**

- TV1 DUP : Duplicata de la dernière transaction ou dernière remise
- TV2 **ANN**: Annulation d'une transaction
- TV3 **TOT** · Edition des totalisateurs de toutes les applications
- TV4 PRE · Préautorisation

ABANDON

#### **2) Raccourcis par défaut définis pour les touches F**

- F1 : Menu Transaction
- F2 : Menu Application
- F3 : Menu Réglages
- F4 : Menu Accepteur

#### **3) Raccourcis par défaut définis pour la touche #**

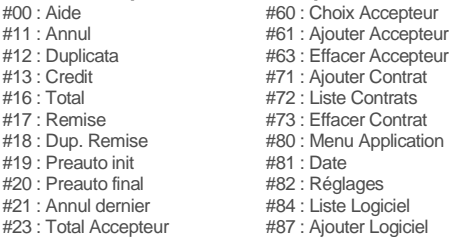

#### **4) Impression de la liste des raccourcis**

Vous pouvez imprimer la liste des raccourcis disponibles en appuyant, à partir de l'écran de veille sur ''#'' puis sur la touche de votre terminal de paiement.

# **Verifone**®

## VX 520 N & B V/OS

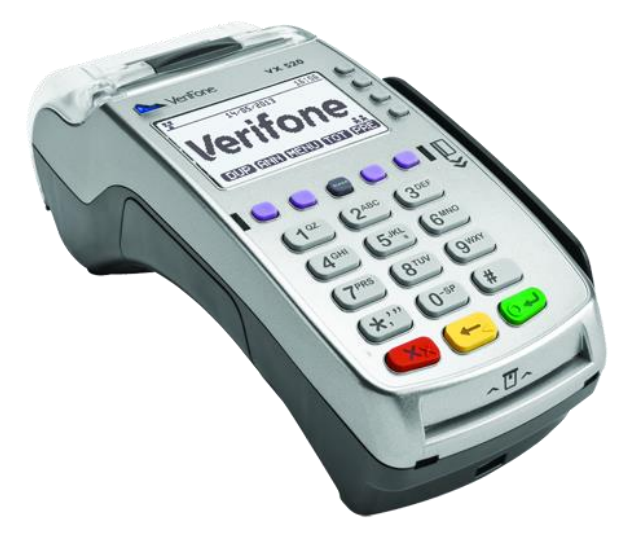

### MEMO UTILISATEUR CB SC

« CB Sans Contact »

Ref : DOC252-119-FR-A RevA00 **www.verifone.fr**

Le but de ce guide est de vous aider à utiliser votre terminal VX 520 chargé du logiciel bancaire sans contact dans le cadre de l'acceptation des cartes à puce (Françaises et étrangères) aux nouvelles normes EMV (Eurocard, Mastercard, Visa)..

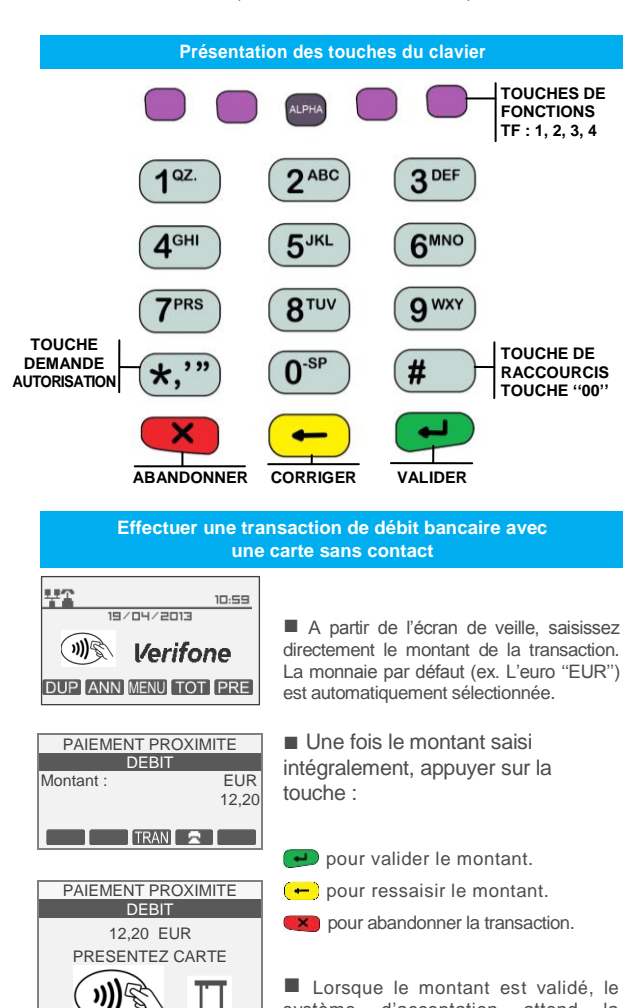

RETIRER CARTE

MANUEL PISTE

PAIEMENT ACCEPTE

Le terminal indique que le paiement a été accepté.

système d'acceptation attend la présentation de la carte client devant

Si la carte sans contact est lue correctement, les 4 LEDs vertes s'allument successivement pendant 1 seconde et le terminal émet un bip sonore. Le système d'acceptation affiche le message invitant l'utilisateur

le terminal.

à retirer sa carte.

#### **Repli automatique vers le paiement avec contact : insertion carte**

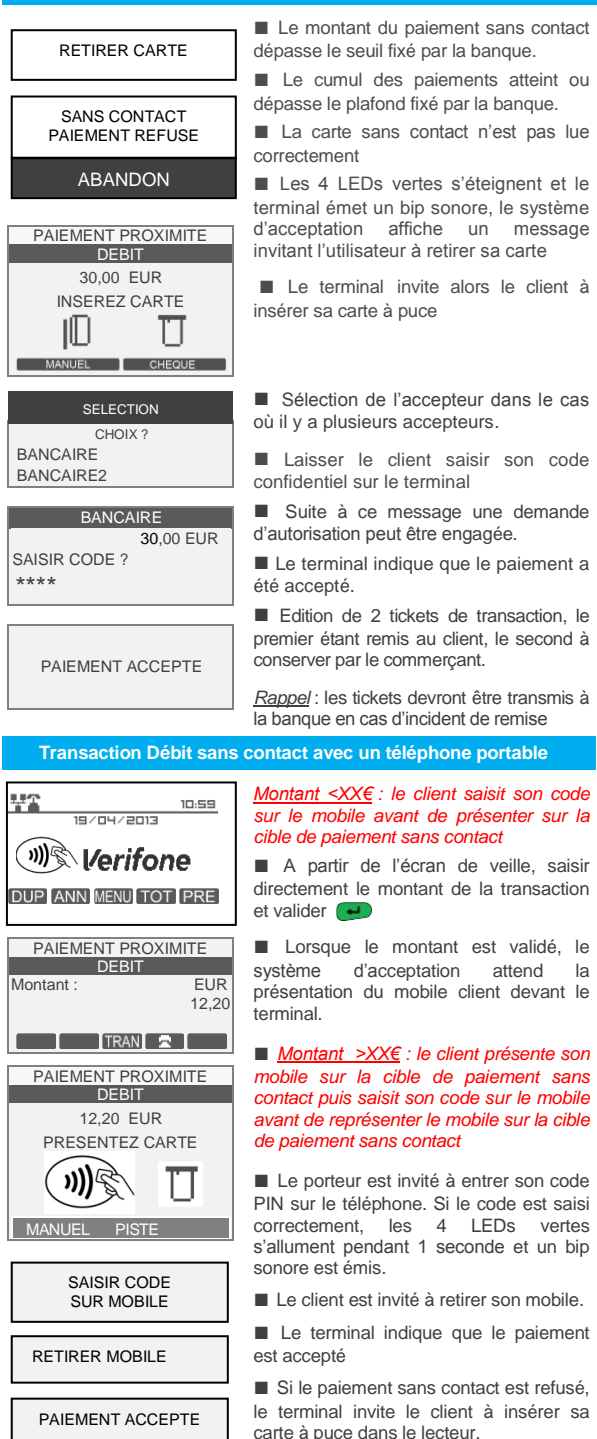

**Annulation d'une transaction / Crédit** 聖書  $10:59$  $\frac{1}{18}$ ■ A partir de l'écran de veille, appuyer une fois sur la touche **idea** ou **cou** pour 训修 **Verifone** accéder au menu principal **DUP ANN MENU TOT PRE** ■ Appuyer une seconde fois sur MENU PRINCIPAL ou **pour valider et accéder au** 1 TRANSACTION 2 APPLICATION menu ''TRANSACTION'' 3 SYSTEME 4 ACCEPTEUR 5 MAINTENANCE 6 TELEMAINTENANCE<br>
E E E EVALIE E → **■** L'appareil affiche un menu MENU TRANSACTION comprenant 9 lignes. On peut dérouler 1 DUPLICATA le menu en appuyant sur les touches 2 ANNULATION TF2 & TF3 ou sélectionner la 3 CREDIT touche **2 ANNULATION** ou la touche 4 DEBIT PARTAGE 3 CREDIT puis valider avec la touche 5 ANNUL DERNIER  $\overline{6}$  PREAUTORISATION<br> $\overline{6}$  +  $\overline{1}$  +  $\overline{1}$  VAL  $\overline{1}$  +  $\overline{1}$  +  $\overline{1}$ i ou ■ Saisir le montant de la transaction à PAIEMENT PROXIMITE annuler ou à créditer puis  $\rightarrow$  pour **ANNULATION** valider le montant. Montant : EUR Appuyer sur la touche TF4 **pour** 12,20 choisir la devise (si ≠ Euro)  $\blacksquare$ **x** pour abandonner la transaction. PAIEMENT PROXIMITE **DEBIT** ■ Présenter la carte du client sur l'écran 12,20 EUR du terminal. PRESENTEZ CARTE TF1 ou TF2 pour passer en paiement manuel (VAD) TF3 ou TF4 pour annuler un chèque MANUEL PISTE **K** pour abandonner la transaction Dans le cas manuel, saisir le numéro de **ANNULATION** la carte client ainsi que sa date d'expiration. CARTE COMMERCANT ■ Passer votre carte commercant dans le lecteur de piste magnétique ABANDON ou pour abandonner la transaction ANNULATION EUR ■ Après avoir passé la carte commercant,  $12,20$ le montant de la transaction à annuler ou à créditer et le numéro de la carte du client 12,20 EUR 432112456789012 s'affichent.  $\Box$  ou TF3 ou TF4  $\Box$  pour valider la transaction ABANDON **I** VALID **X** ou TF1 ou TF2 pour abandonner la transaction ■ La transaction d'annulation ou de crédit PAIEMENT ACCEPTE a bien été effectuée. Deux tickets sont imprimés. Le premier à remettre au client et le second à conserver par le commerçant.